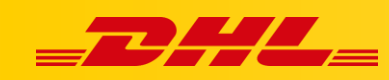

#### **INTEGRACJA Z DHL EXPRESS COMMERCE**

# **KONFIGURACJA INTEGRACJI Z TRADEGECKO**

## **Podsumowanie**

W tym artykule opisano, jak zintegrować platformę TradeGecko z DHL Express Commerce. Po zakończeniu Twoje zamówienia będą importowane do DHL Express Commerce, a informacje trackingowe zostaną zwrócone w platformie TradeGecko po wydrukowaniu etykiety.

# **1. Dodaj integrację**

- 1. W panelu DHL Express Commerce, przejdź do **Settings** > **Integration** > **Add New**.
- 2. Wybierz **TradeGecko** z listy rozwijanej '**Add Integration**'
- 3. Zostaniesz przekierowany do ustawień TradeGecko

## **2. Wprowadź swoje dane dostępowe TradeGecko**

- 1. Zaznacz '**Enable'**, następnie kliknij '**Authorise'**
- 2. You will be taken through to TradeGecko.
- 3. **Authorise** DHL Express Commerce
- 4. You will be returned to DHL Express Commerce.

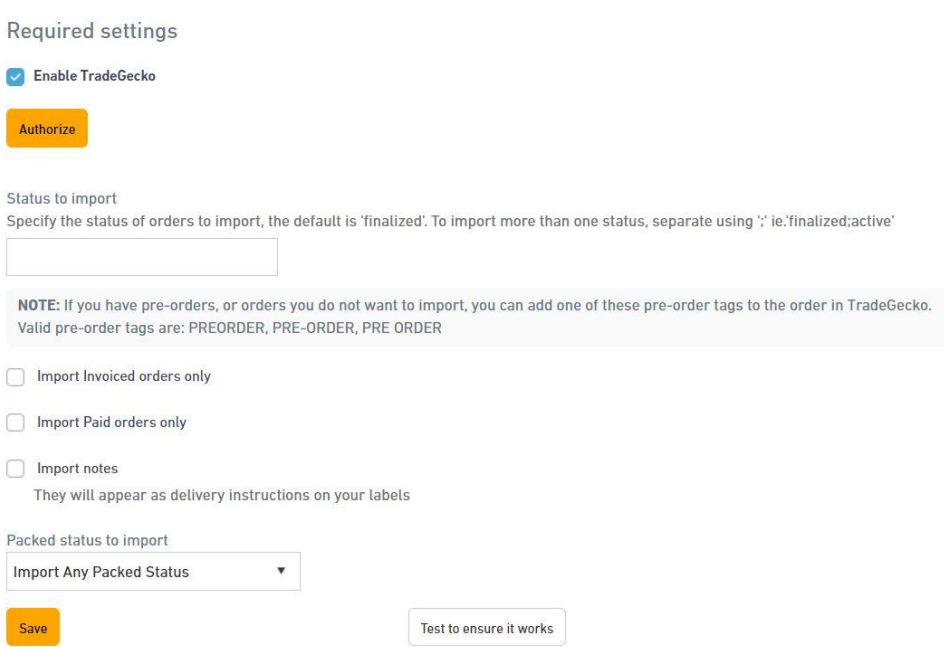

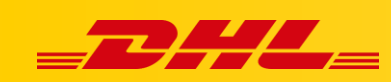

## **3. Import zamówień**

Teraz możesz importować swoje zamówienia.

- 1. W DHL Express Commerce, **Main Menu** > **Orders** > **New** (tab) > **Import** na górze strony
- 2. Wybierz **TradeGecko** oraz **liczbę dni**, które chcesz importować.
- 3. Kliknij przycisk '**Import**' w prawym dolnym rogu.
- 4. Po czasie wyświtli się komunuikat o liczbie zaimportowanych zamówień.
- 5. Naciśnij '**Close**' aby ponownie załadować stronę wysyłki z nowo zaimportowanymi zamówieniami. Powinieneś teraz zobaczyć swoje przesyłki.

## **4. Uwagi**

DHL Express Commerce ma obecnie dostępne następujące funkcje integracji TradeGecko::

- Aktualizacja statusu przesyłki
- Przesyłki częściowe
- Import Wag
- Import zamówień z różnymi statusami
- Import opisów produktów

Nie jest obsługiwane:

- Import wymiarów produktów
- Aktualne stawki w koszyku
- Integracje z wieloma sklepami TradeGecko jednocześnie
- Wtyczki DHL Express w TradeGecko